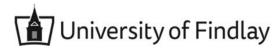

## **Overview:**

This document explains how Students can sign up for a payment plan in Workday.

- The recommended browser for accessing Workday is Google Chrome. However, Mozilla Firefox and Apple Safari may also be used.
- For assistance or training using these procedures, email the Business Office at businessoffice@findlay.edu.

## Icons referred to in this document

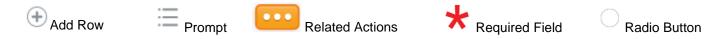

## Sign Up for a Payment Plan

1. Click the **Finances** application on the Workday home page.

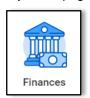

2. Under My Account, More.

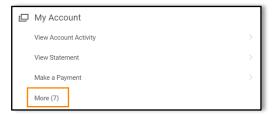

3. Click Sign Up for Payment Plan.

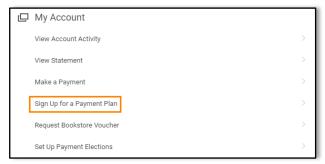

4. Click the **Prompt** to select an **Academic Period**.

Note: Only Academic Periods for which you are enrolled in classes will be available.

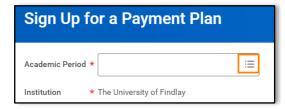

- 5. Click Next.
- 6. A list of your charges displays.

## **Notes:**

The total amount due for the Academic Period displays at the top of the page.

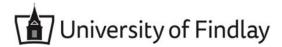

- Any Anticipated Payments are subtracted from your total charges. Anticipated Payments are any outstanding payments or accepted Financial Aid.
- There is a charge to sign up for a Payment Plan (currently \$65.00). This fee is spread across the Payment Plan installments.

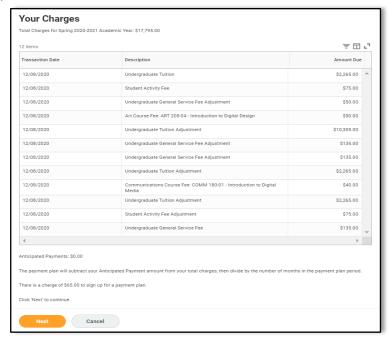

- Click Next.
- Your Payment Plan Installments display.

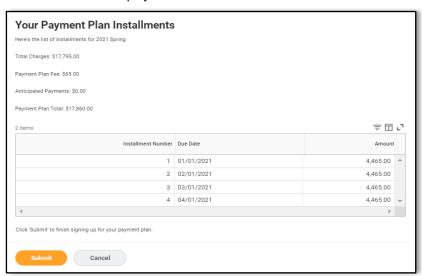

- 9. To confirm this Payment Plan, click Submit.
- 10. The Successful Payment Plan displays.
- 11. The option to pay your first installment displays.
  - a. Click Yes to make a payment. **Note:** See the *Make a Payment quick guide* for more information.
  - b. Click **No** to pay at a later date.